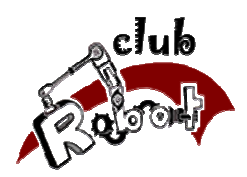

# Logiciel Eagle 4.11 Initiation au routage

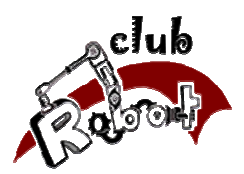

# Avant Propos

Ceci est juste un résumé permettant de prendre en main plus facilement le logiciel Eagle. Il n'est en aucun cas complet et en cas de problème il est possible de se référer à la documentation officielle Eagle faisant plus d'une centaine de pages en anglais.

Il détaille cependant l'ensemble des fonctionnalités d'Eagle à connaître pour réaliser ses premiers circuits imprimés ainsi que les protocoles à respecter pour le routage dans le cadre du club robot.

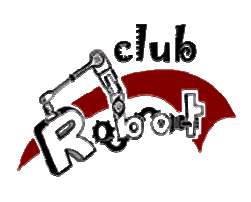

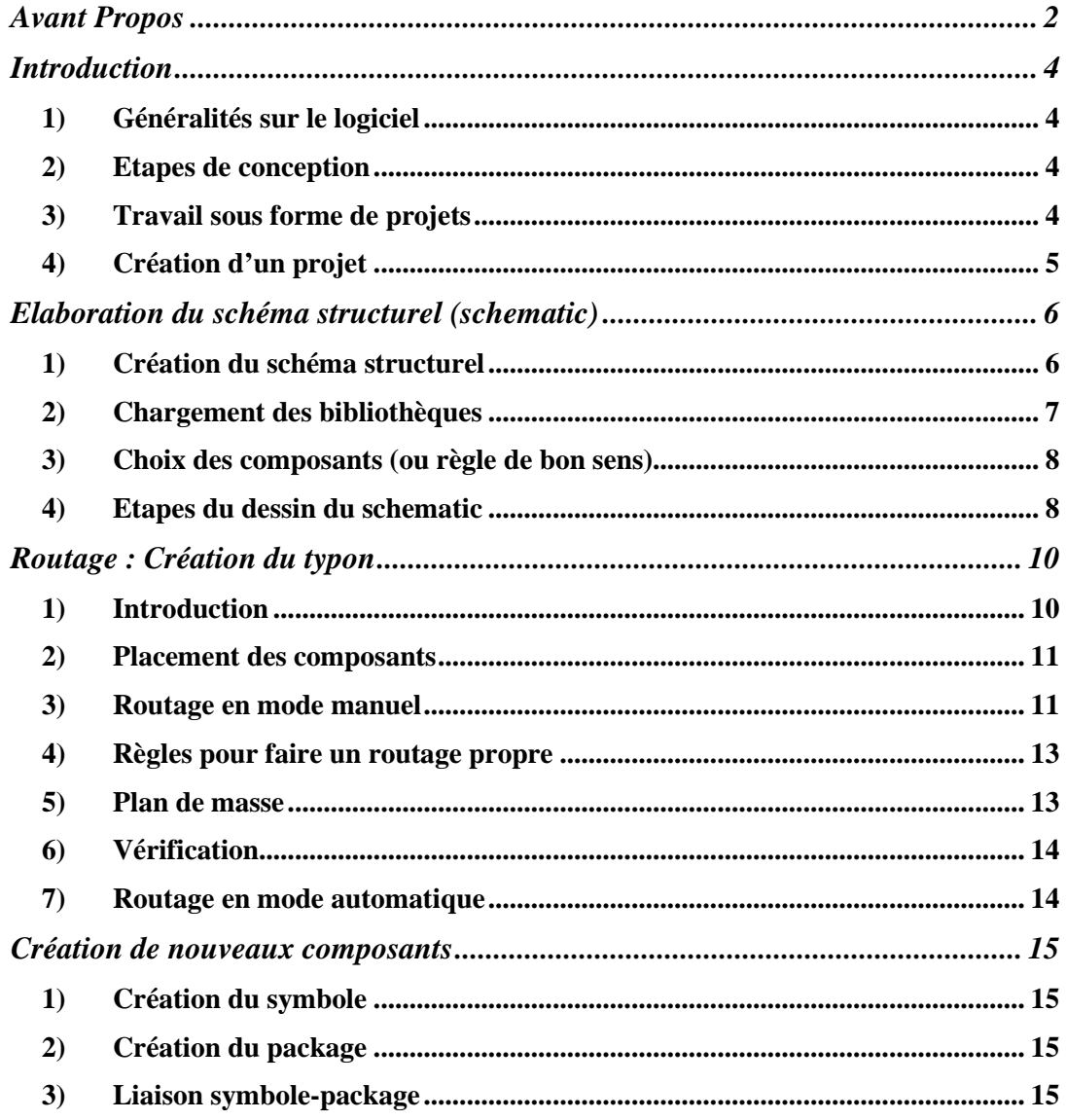

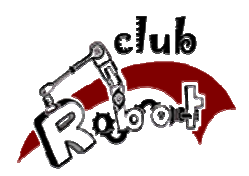

# Introduction

# **1)Généralités sur le logiciel**

*EAGLE* (Easily Applicable Graphics Layout Editor) est un logiciel fourni par la société *CADSOFT*, qui permet la réalisation de typons en vue de construire une carte électronique. La version gratuite disponible sur le site de *CADSOFT* a pour seule limitation la taille des typons (8cm x 10cm). Le logiciel qui anciennement fonctionnait sous DOS travaille maintenant dans l'environnement WINDOWS sur PC (également sous LINUX et Mac OS X).

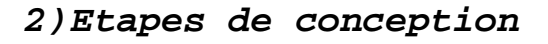

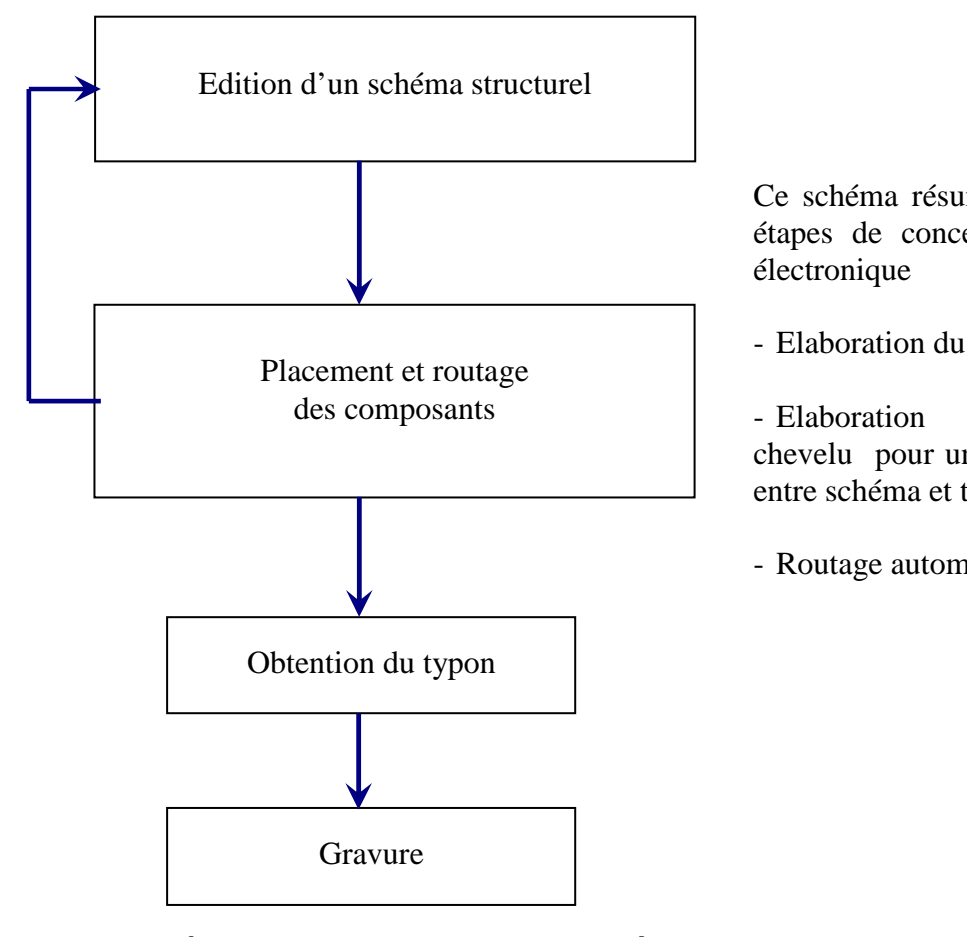

Ce schéma résume l'ensemble des étapes de conception d'une carte

- Elaboration du schematic

- Elaboration du typon avec chevelu pour une cohérance totale entre schéma et typon

- Routage automatique possible

**3)Travail sous forme de projets** 

Eagle oblige les utilisateurs à travailler sous forme de projets ce qui permet : - de choisir les bibliothèques de composants à utiliser

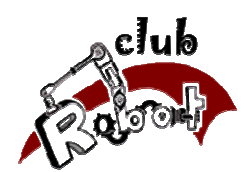

- de regrouper tous les circuits qui appartiennent au même thème de travail

# **4)Création d'un projet**

Avant de créer les projets, il est nécessaire de configurer les répertoires des projets et librairies dans Options >> Directories

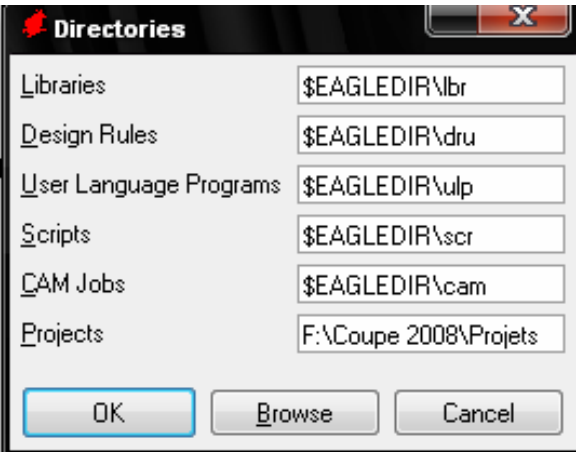

 Le projet sera créé dans F:\Coupe 2008\Projets. Les librairies utilisées dans le projet se trouvent toutes dans \$EAGLEDIR\lbr répertoire par défaut d'Eagle

Pour créer un nouveau projet dont le nom est LED\_clignotement

- 1- Aller dans *File*
- *2-* Choisir *New* puis *project*

3- Donner le nom que vous souhaitez à votre nouveau projet (ici : LED\_clignotement)

4- Cliquer su <OK> : le nouveau projet est créé

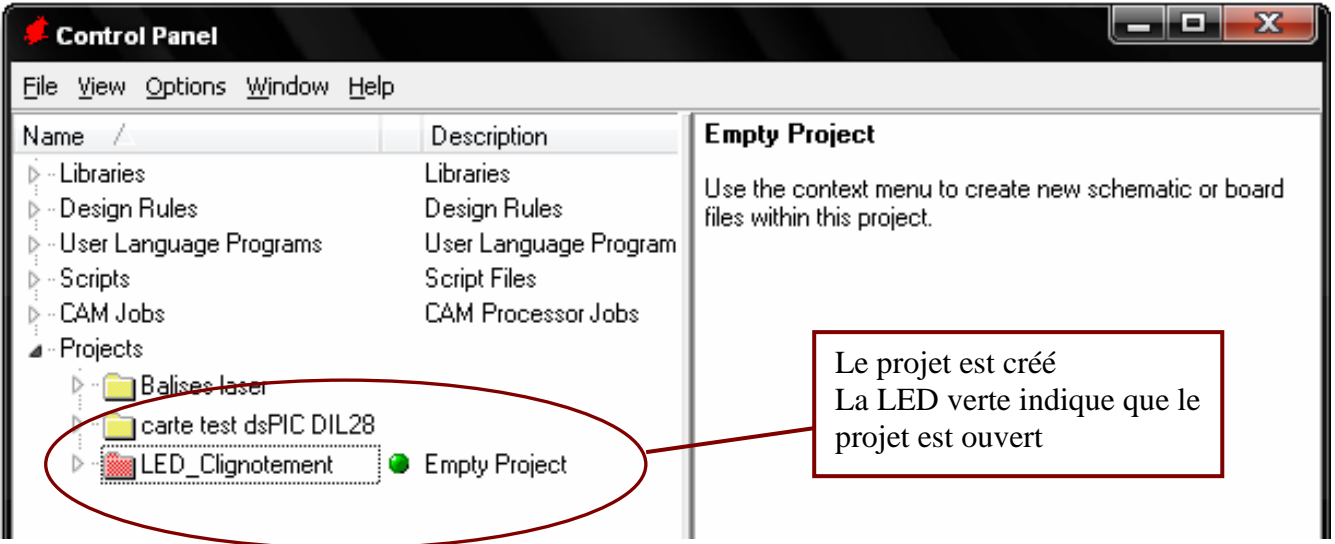

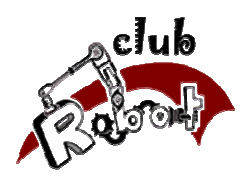

# Elaboration du schéma structurel (schematic)

# **1)Création du schéma structurel**

Dans le *Control Panel*, aller dans *File*, puis *New*, *schematic*.

La fenêtre suivante apparaît :

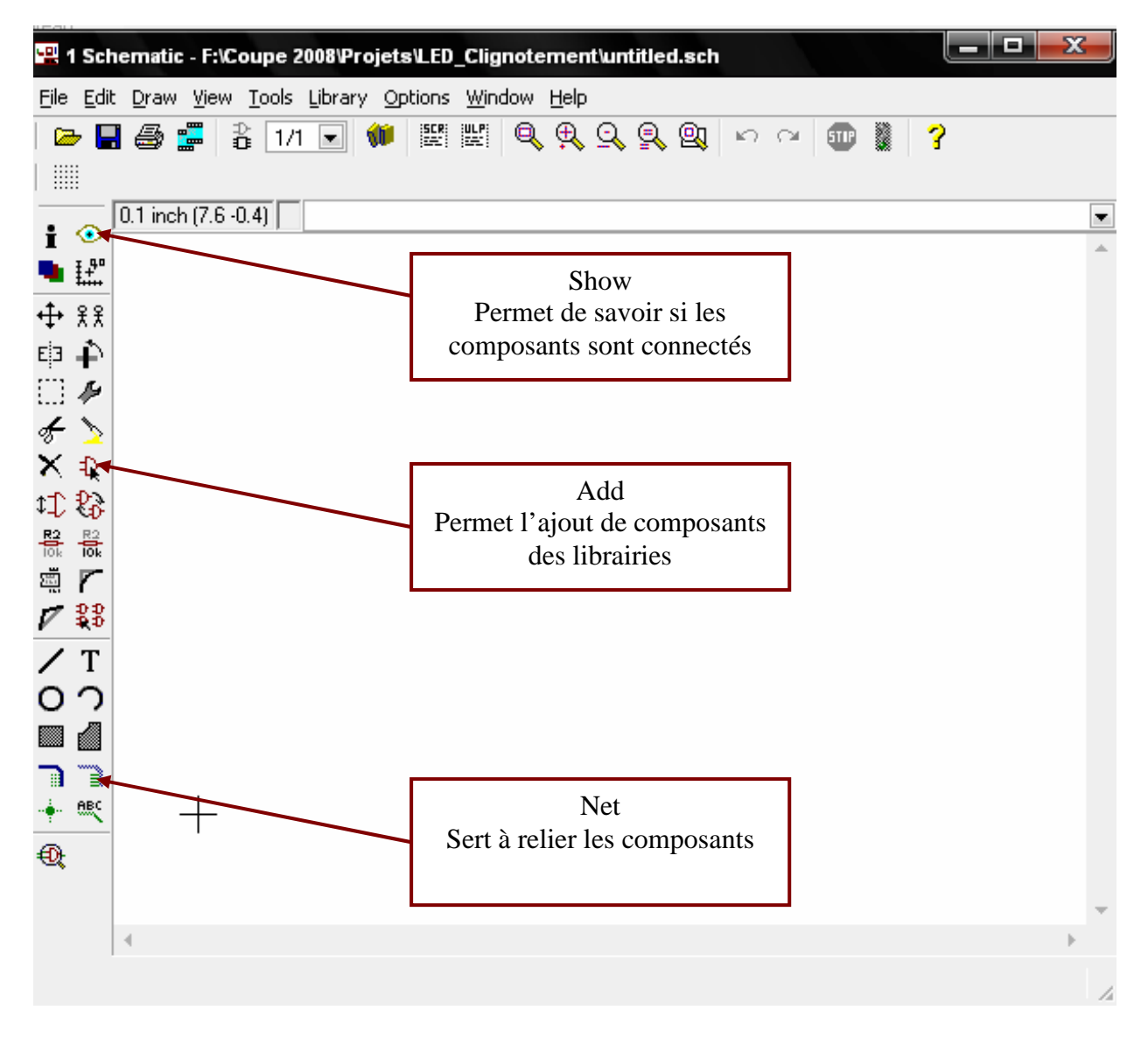

C'est à l'intérieur de cette fenêtre que l'on va dessiner le schéma structurel à l'aide des bibliothèques *library* qui contiennent les composants *device*. Il suffira de les relier grâce au bouton *Net*.

La fonction associée aux différents boutons est indiquée par le logiciel en venant pointer sur ceux-ci.

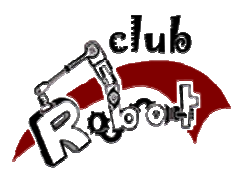

# **2) Chargement des bibliothèques**

Avant de pouvoir ajouter un composant sur le schéma il faut avoir chargé la bibliothèque correspondante. Ainsi, il peut être intéressant de commencer un nouveau schéma en chargeant un certain nombre de bibliothèques pour le moins utiles.

Ce chargement se fait par le bouton :  $\Box$  (Use)

 Au club, utilisation en priorité des composants figurant dans les librairies du club identifiées par @Nom\_de\_la\_bibliotheque

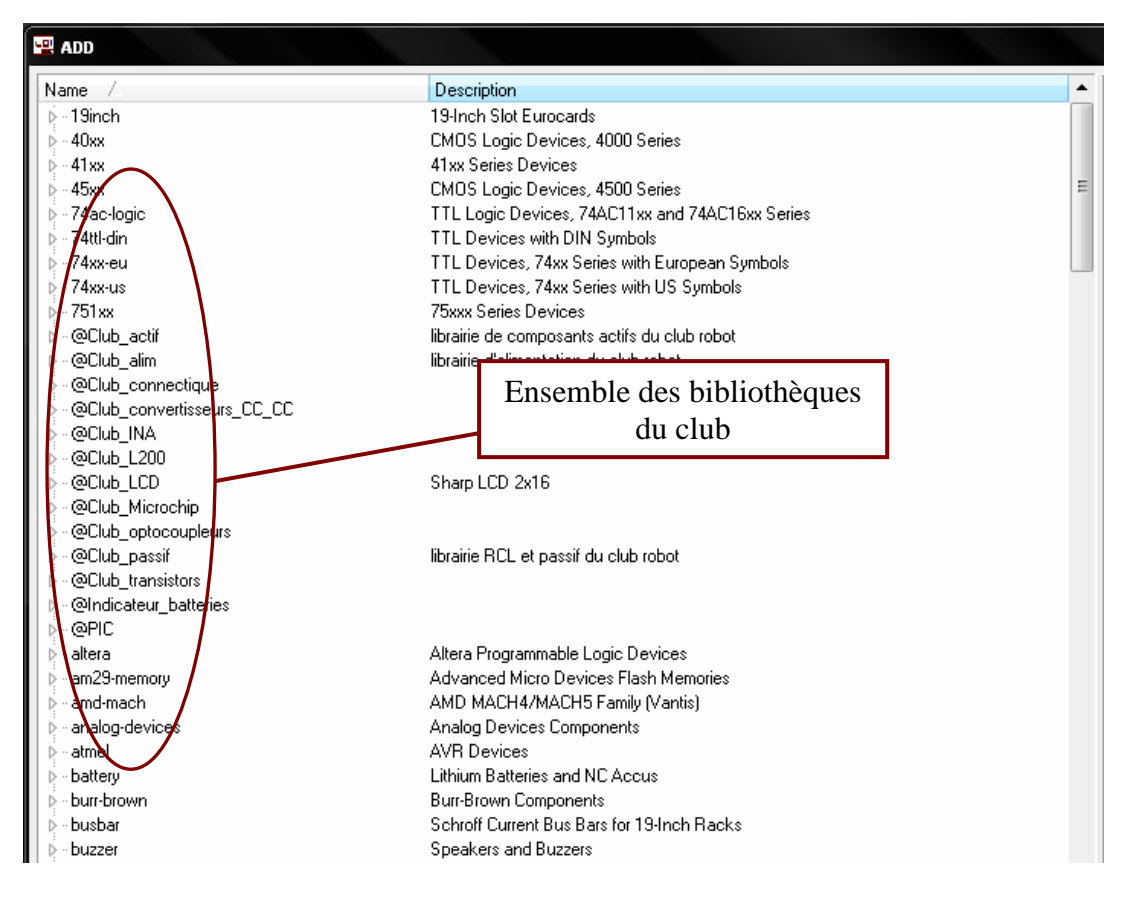

Quand vous recherchez un composant, vous devez être vigilants au modèle du composant. En effet un composant est défini par deux entités :

• le symbole (appelé *SYMBOL* dans *EAGLE*) que l'on utilise lorsqu'on édite un schéma structurel.

• l'empreinte physique du composant ou encore le boitier (appelé *PACKAGE* dans *EAGLE*) nécessaire à la réalisation du typon.

Pour un même symbole donc un même nom, on peut avoir différents package (DIL traversant ou SO CMS)

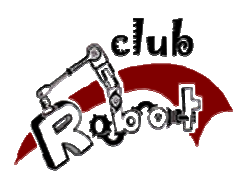

En cliquant sur les composants dans les librairies, vous aurez accès à l'ensemble des informations sur les composants. Si vous ne trouvez pas votre bonheur, il est possible de créer des composants (voir chapitre 4).

### **3)Choix des composants (ou règle de bon sens)**

• Utiliser des composants que vous pouvez acheter et souder. Ne pas hésiter à acheter les composants avant pour vérifier leur taille, brochage (connecteurs, notamment),...

• Bien lire les datasheets et tester tous les montages avant sur une plaque d'essais pour éviter tous les problèmes auxquels on ne pense pas.

• Utiliser de préférence des composants "standardisés" : toujours les mêmes connecteurs, les mêmes valeurs de condensateurs, résistances,...sauf besoin particulier. Ca permet d'une part d'avoir tous les composants en stock sans avoir besoin d'un semi remorque pour tout stocker, d'autre part de bien connaître les composants qu'on utilise. En plus, les composants CMS passifs (résistances, condensateurs) ne sont pas souvent disponibles à l'unité. On peut par exemple prendre des condensateurs 100nF pour faire du découplage.

## **4)Etapes du dessin du schematic**

1 – Ajoutez les composants nécessaires.

2 – Reliez les entre eux, bouton *Net* : **N'utilisez pas le bouton** *WIRE* 

3 – Nommez et affectez les valeurs aux composants :  $\frac{12}{6}$ 

4 – Lorsque vous avez terminé votre schéma sauvegardez-le :

**Conseil** *:* N'attendez pas la fin pour sauver votre schéma, une coupure de courant est si vite arrivée…

5 – Utilisez un outil puissant de *EAGLE* : l**'***ERC* (Electrical Rule Check), traduire par « vérification des règles électriques ». Cette commande permet entre-autres de repérer des conflits comme la connexion de deux sorties. Pour cela, allez dans le menu *tools*.

• N'oubliez pas d'alimenter les circuits.

- Prévoir des capacités de découplage pour chaque C.I
- 2 fils connectés en «  $T \times$  ou en «  $X \times$  doivent avoir un point à la jonction des fils
- Le schéma doit être le plus clair possible : entrées à gauche, sorties à droite.

Votre schéma est terminé, il faut alors le « router » afin d'obtenir le typon.

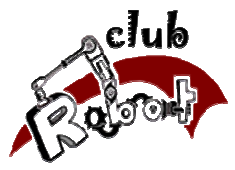

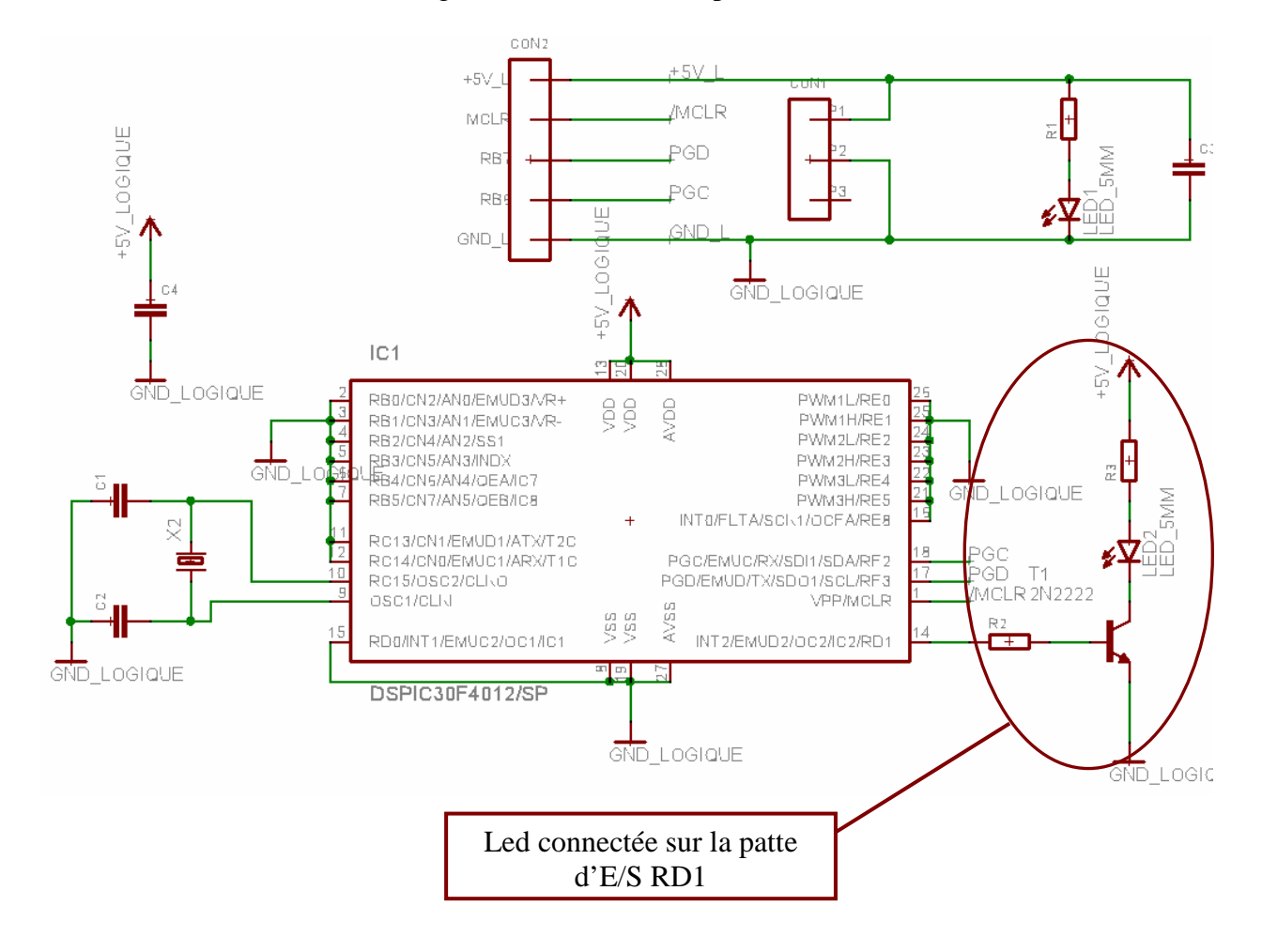

Ex : Schematic de clignotement d'une LED par un dsPIC 30F4012

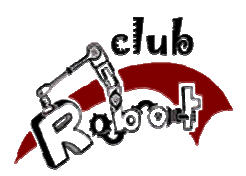

# Routage : Création du typon

## **1)Introduction**

Maintenant que le schéma structurel est réalisé, il reste à créer le typon en **cohérence totale** avec ce schéma. Dans la fenêtre *schematic* , cliquez sur le bouton *switch to board* . Il permet de générer automatiquement une platine ( *board* ) sur laquelle sont « jetés » les composants constitutifs du schéma

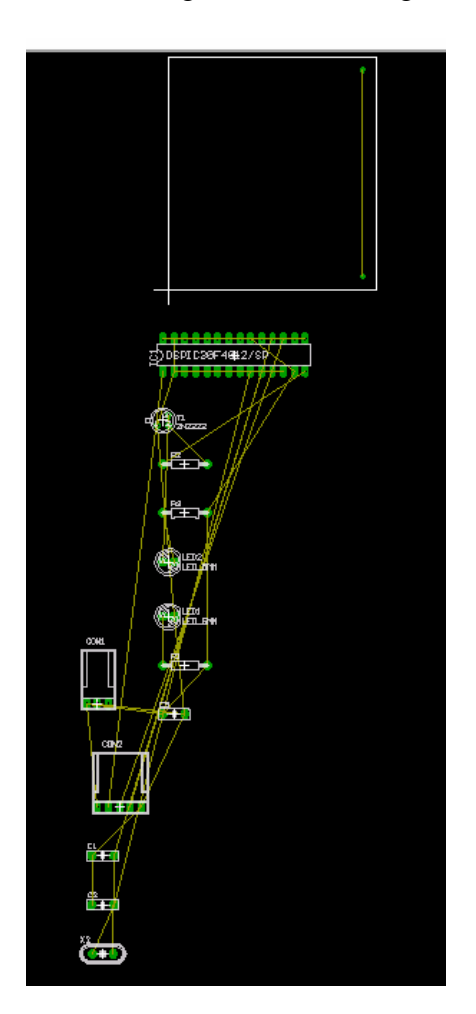

Ex : Avant routage carte LED\_clignotement

L'ensemble des composants doivent être placés dans le cadre qui représente le contour de la carte électronique.

Cette taille est variable dans la version complète du logiciel eagle

Une nouvelle fenêtre apparaît. On y voit un cadre dans lequel il faut placer les composants. Les composants situés à gauche sont reliés par ce que l'on appelle le « chevelu ». Dans *Eagle*, il s'agit de liaisons appelées *Air Wires* . L'ensemble du chevelu est parfaitement conforme au schéma structurel. C'est à dire que chaque cheveu correspond à une ligne équipotentielle.

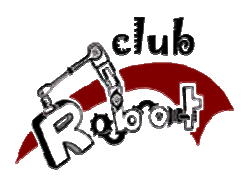

 **!!!! Si une modification dans les liaisons doit être apportée, ceci doit impérativement être fait dans le schéma structurel sous peine de la perte de cohérence entre les deux entités (***board* **et** *schematic***).** 

#### **2)Placement des composants**

C'est la première étape en vue de la réalisation du typon. L'objectif est de placer les composants dans le périmètre fixé, de manière à obtenir un chevelu le plus « démêlé » possible. Ce travail se fait grâce à la commande *move*  $\leftarrow$  qui permet de déplacer un composant. Un clic sur le bouton droit de la souris permet de faire tourner le composant.

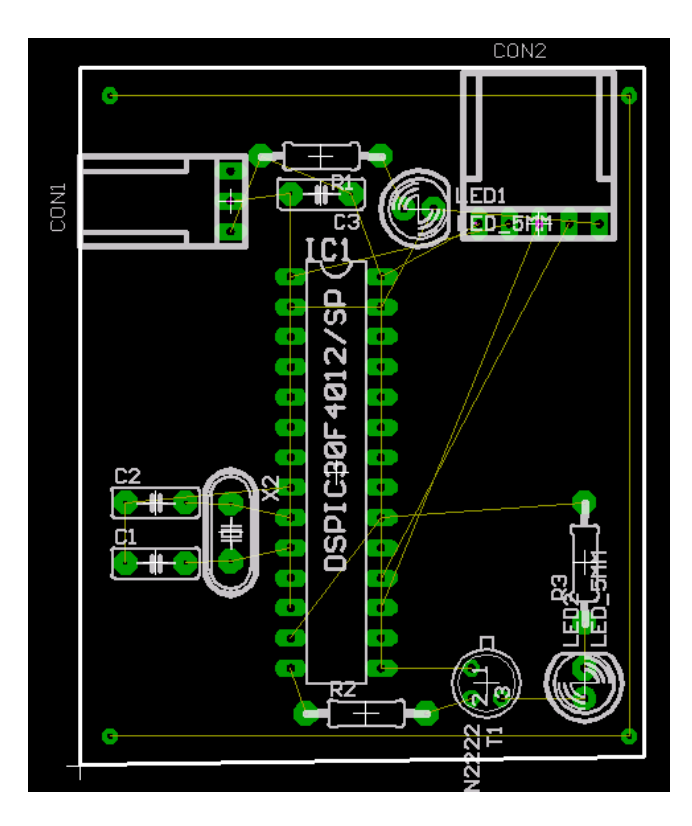

Ex : Board après placement des composants rapide

#### **3)Routage en mode manuel**

Il ne reste plus qu'à « router » la carte. Cela signifie que tous les fils du chevelu doivent être remplacés par une piste en cuivre.

Le routage peut être effectué sur deux faces : côté cuivre (bottom bleu) et côté composants (Top rouge). Si c'est possible, l'idéal est de router tous les composants sur la même face (bottom) avec éventuellement quelques straps. Si c'est impossible, on effectue le routage en double face.

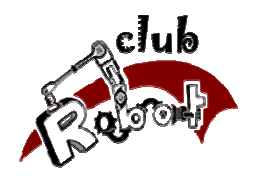

Le routage d'une piste se fait en cliquant sur  $\Box$ 

Après l'appui sur ce bouton, vous avez accès à l'ensemble des options de routage

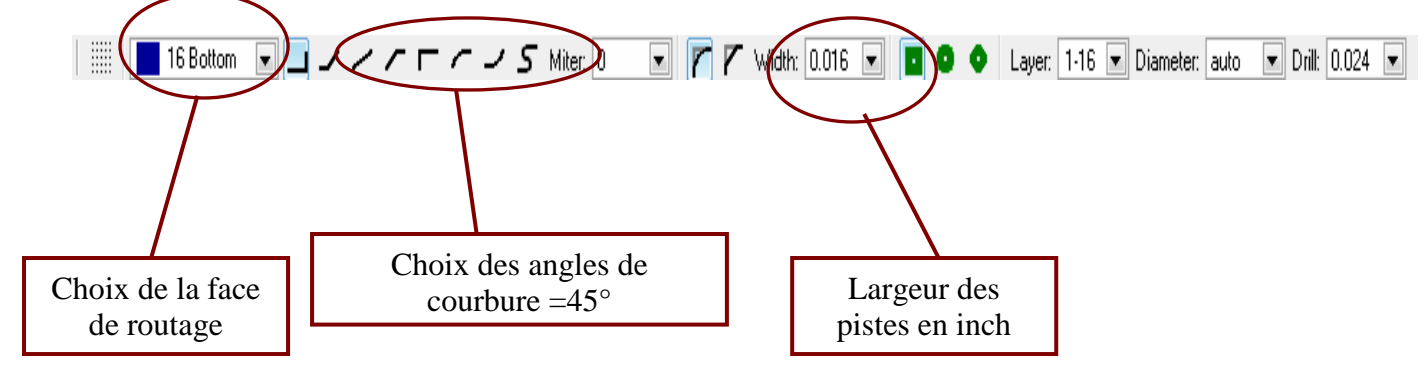

On choisit toujours dans angles de courbure à 45° car avec des angles droits il est plus fréquent d'avoir des pistes coupées.

La largeur minimale des pistes est de 0.016 inch . Les valeurs optimales sont des 0.032 inch pour une piste normale et 0.05inch pour une piste d'alimentation et des pistes où traversent de la puissance.

Pointez alors le curseur sur la pastille de départ, cliquez puis amenez la piste sur la pastille d'arrivée.

On réalise la même opération pour l'ensemble des pistes du chevelu excepté pour les masses que l'on routera en dernier en créant un plan de masse (voir paragraphe suivant). Pour dérouter une piste, on utilise le bouton  $\Box$ .

Ex : Routage de la carte clignotement LED sauf les masses

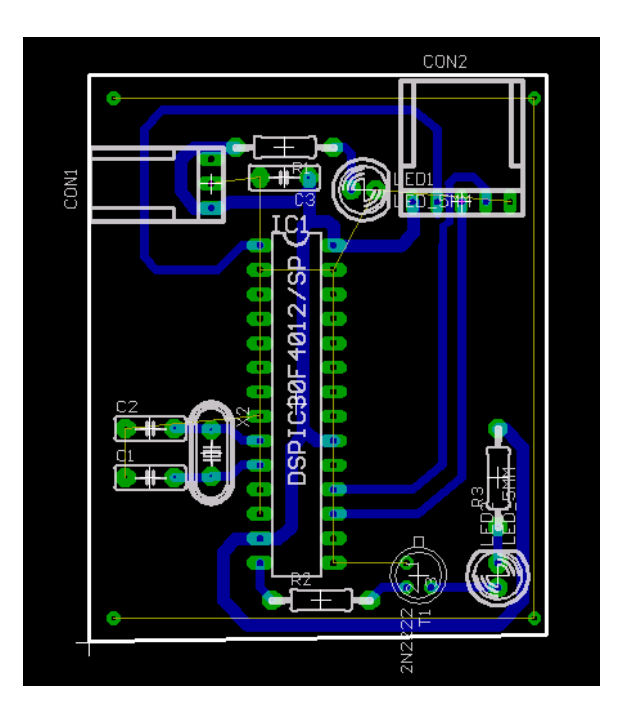

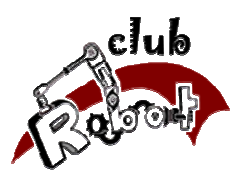

#### **4)Règles pour faire un routage propre**

• Ne routez pas en aveugle : regardez sur votre schéma ce que sont les composants et placez ceux qui travaillent ensemble près les uns des autres. Si on ne se fie qu'au chevelu, on n'a plus de vision globale du circuit et on est de plus facilement dérouté par les alimentations.

• Les capacités de découplage doivent être placées au plus près des boîtiers concernés.

• Si des pistes se croisent, n'oubliez pas d'une part que des composants traversants (résistances, notamment) peuvent faire des ponts, éventuellement de différentes tailles, et d'autre part qu'il y a souvent pour la 2e piste une voie qui contourne la première.

• Si une résistance traversante ne fait pas de ponts, on peut la mettre verticale pour gagner de la place.

• Evitez de passer entre 2 pattes d'un circuit DIP, mais si nécessaire, c'est possible en choisissant une largeur de piste de 0.016inch.

• Utiliser une grille de 0.05 inch pour le routage, vous pouvez utiliser une grille de 0.025 inch si vous avez besoin de plus de précision.

• Si la disposition des I/O du PIC ne vous plaît pas, vous pouvez intervertir des pattes (en tout cas pour les I/O logiques, ou si un module est en double dans le PIC), à condition de modifier le programme PIC en conséquence.

• Une fois l'ensemble des composants routés, écrivez sur votre carte votre nom ainsi que la fonction réalisée par la carte. De plus, vous pouvez aussi indiquer l'ensemble des informations pouvant être utiles pour le routage et après (exemple : masse, alim…).

• Le routage est avant tout une question d'expérience : expérimentez et regardez d'autres circuits.

#### **5)Plan de masse**

Le plan de masse sert à faire face principalement aux perturbations électromagnétiques par rayonnement. Il atténue les perturbations rayonnées à assez haute fréquence quelques Mhz. Il est utile surtout pour isoler les composants qui commutent dans un circuit et qui génèrent plus de perturbation que les autres.

Lorsque vous avez une alimentation de puissance, il ne faut pas que les plans de masse des deux alimentations se touchent.

Pour créer un plan de masse propre.

 • Si vous avez déjà routé les masses vous devez les dérouter par la commande RIPUP GND\_L

 • Dessinez un polygone couvrant toute la zone sur laquelle vous souhaitez créer votre plan de masse (éventuellement toute la carte) et choisissez un isolement des pistes de 0.032 inch.

• Nommez ce polygone GND\_L

• Cliquez sur Rastnet pour recalculer le plan de masse.

Ex : Routage terminé pour la carte de clignotement de LED avec plan de masse

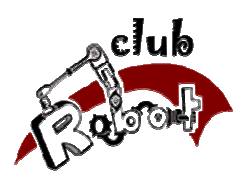

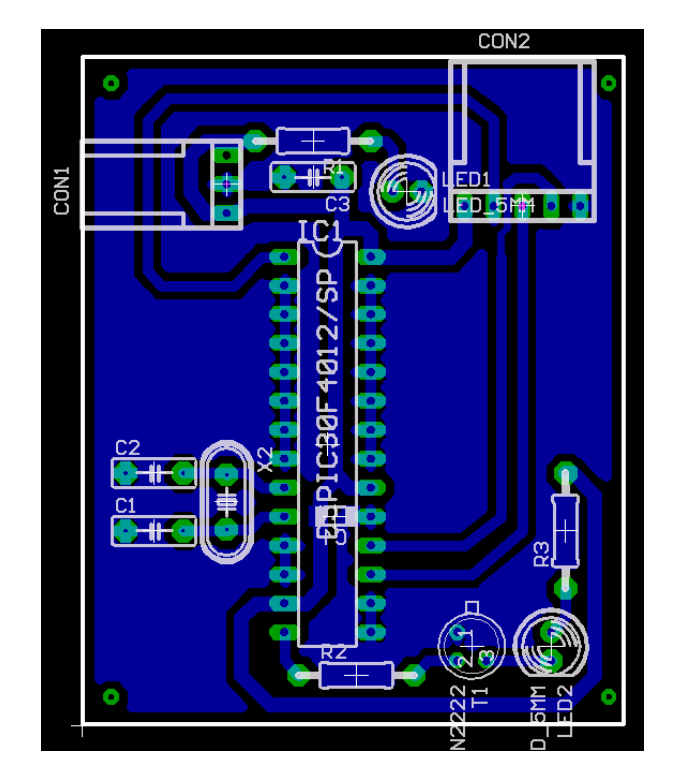

## **6)Vérification**

Une fois le routage terminée, il reste une ultime vérification à faire : le *DRC*  (Traduire par **vérification des règles de dessin**). Cet outil très puissant est capable de détecter des pistes qui se touchent, des intervalles entre pistes trop faibles. Par défaut, les paramètres du *DRC* sont enregistrés dans le fichier *default.dru*, si vous modifiez les paramètres, alors *Eagle*  les sauvegardera dans votre projet et ils seront personnalisés au projet.

Nous n'allons pas énumérer toutes les possibilités de vérification, mais il faut savoir que vous pouvez modifier toutes les valeurs.

Pour appeler ce contrôle, aller dans *tools* puis *DRC* 

#### **7)Routage en mode automatique**

Le routage automatique est possible sous Eagle en appuyant sur Autoroute Cependant, pour avoir un routage correct qui correspond aux possibilités du club, il est nécessaire d'avoir une grande connaissance du logiciel et des différents paramètres. Lors de la conception de vos premières cartes électroniques, il est donc conseillé d'utiliser le mode de routage manuel.

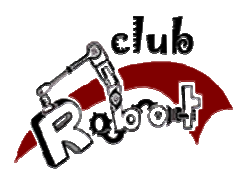

# Création de nouveaux composants

La création de nouveaux composants sur Eagle est relativement complexe et demande une lecture approfondie de la datasheet du composant, il est donc préférable d'utiliser les librairies existantes étant donné que de nombreuses librairies sont directement téléchargeables sur internet.

La première chose à faire est de créer une nouvelle librairie File -> New -> Library ou d'ouvrir une librairie existante.

Un composant (*Device*), pour qu'il soit opérationnel, est constitué de :

- Un ou plusieurs symboles (*Symbol*)
- Un boîtier (*Package*)
- Une relation entre les symboles et le boîtier

#### **1)Création du symbole**

Les étapes dans l'élaboration du symbole sont les suivantes :

• Dessiner le composant : se placer dans la couche *symbols* : cliquer sur le bouton *change*, puis choisissez *layer*, puis *symbols* .

Dessiner alors le triangle représentatif du symbole.

• Ajouter les broches (*pins*) : La barre d'outil spécifique aux broches s'affiche :

Choisir le type de broche que l'on souhaite. La *direction* est très importante car elle permet de définir s'il s'agit d'une entrée, d'une sortie, d'une arrivée de puissance (alimentation)…et sera primordiale pour le contrôle des règles de design électrique.

- Nommer les broches
- Se placer dans la couche *Names* et écrire « >NAME » au dessus du symbole.
- Se placer dans la couche *Values* et écrire « >VALUE » au dessus du symbole.

#### **2)Création du package**

Avant de créer un nouveau package, il faut regarder si le package de notre composant n'existe pas. En effet, s'il existe une infinité de composants, le nombre de package est beaucoup plus réduit. On peut donc regarder dans les autres bibliothèques si aucune d'elles ne contient un boîtier pour notre composant. Il ne reste alors plus qu'à éditer ce boîtier et le copier coller dans la nouvelle bibliothèque

Si aucun boîtier ne correspond, il va falloir créer le boîtier correspondant connaissant les dimensions de notre composant. De la même manière que pour le symbole il est nécessaire d'écrire « >NAME » et « >VALUE » sur le boîtier.

#### **3)Liaison symbole-package**

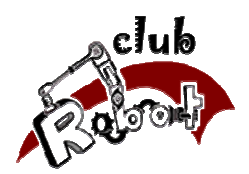

Jusqu'à maintenant, nous avons créé des symboles exploitables dans un schéma, et un boîtier exploitable dans un typon ( *board* ). Il reste à générer le composant qui consiste en l'association broche à broche des symboles et du boîtier.

Cliquer sur le bouton **83** pour créer un nouveau *device* et le renommer. Ajouter ensuite le ou les symboles appartenant au composant. Grace au bouton *New*, associer le boîtier correspondant. Il ne reste plus qu'à associer chaque broche du boîtier avec celle du symbole correspondante.

Appuyer sur connect puis relier chaque pin avec le pad correspondant.

Après avoir connecté l'ensemble des pattes, appuyer sur Ok, le composant est terminé.

Si la réalisation du robot est terminée, il doit y avoir  $\blacksquare$  à côté du nom du composant.